РЦОИ Пермский край

# Инструкция по регистрации на курс обучения «Подготовка общественных наблюдателей для процедур ГИА»

# Зайдите на сайт РЦОИ Пермского края по ссылке https://kraioko.perm.ru/moodle/ и выберите курс.

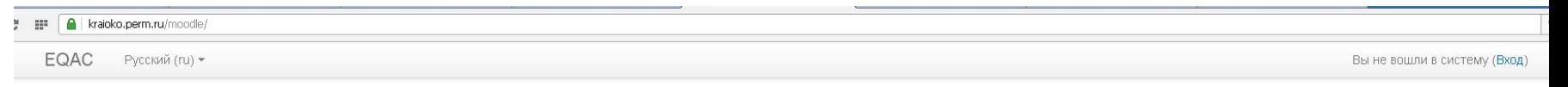

#### kraioko.perm.ru

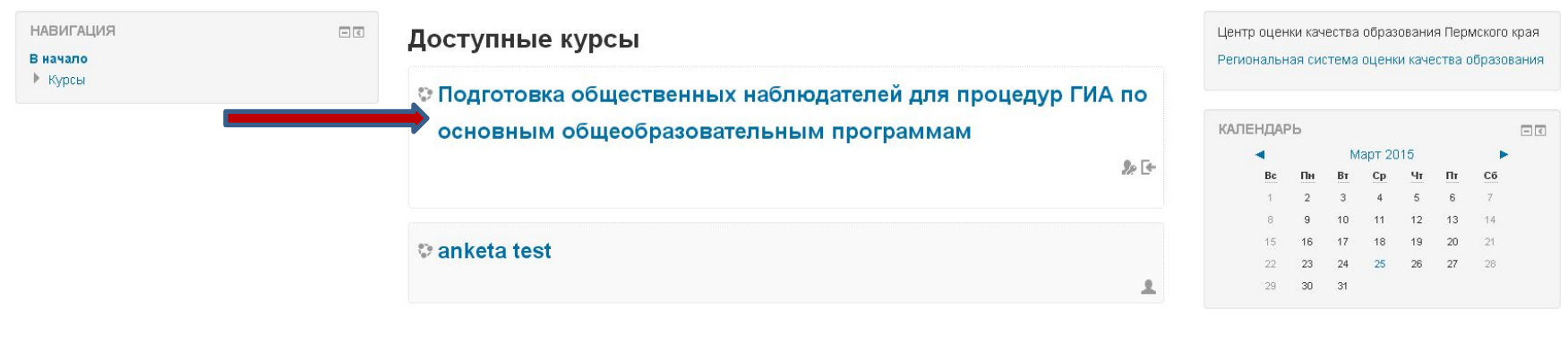

Вы не вошли в систему (Вход) moodle

### Создайте свою учетную запись

**E** | **A** | kraioko.perm.ru/moodle/login/index.php

**EQAC** Русский (ru) ▼

#### kraioko.perm.ru

В начало ► Вход на сайт

Вы в первый раз на нашем сайте? Вход Для полноценного доступа к курсам на этом сайте Вам потребуется потратить пару минут, чтобы самостоятельно Логин mashkina создать учетную запись. Для доступа к некоторым курсам может потребоваться «кодовое слово», но сейчас оно Вам не понадобится. Пароль Пошаговая инструкция: 1. Укажите свои данные в форме «Новая учетная запись». 7 Запомнить логин 2. На указанный Вами адрес электронной почты сразу же будет отправлено письмо. 3. Прочитайте это письмо и пройдите по указанной в нем ссылке. Вход 4. Учетная запись будет подтверждена и Вы войдете в систему. Забыли логин или пароль? 5. Теперь выберите заинтересовавший Вас курс. 6. Если для записи на курс требуется кодовое слово, воспользуйтесь тем, что получили у учителя. В Вашем браузере должен быть разрешен прием cookies ? 7. Итак, теперь у Вас появился полный доступ к курсу. С этого момента для доступа к курсам, на которые Вы записались, Вам будет достаточно ввести логин и пароль (тот, что Вы указали заполняя форму). Некоторые курсы, возможно, открыты для гостей Создать учетную запись Зайти гостем

> Вы не вошли в систему В начало

Вы не вошли в сист

### Заполните поля: логин, пароль, адрес электронной почты, имя, фамилия, отчество, выберите из выпадающего списка район. Сохраните информацию.

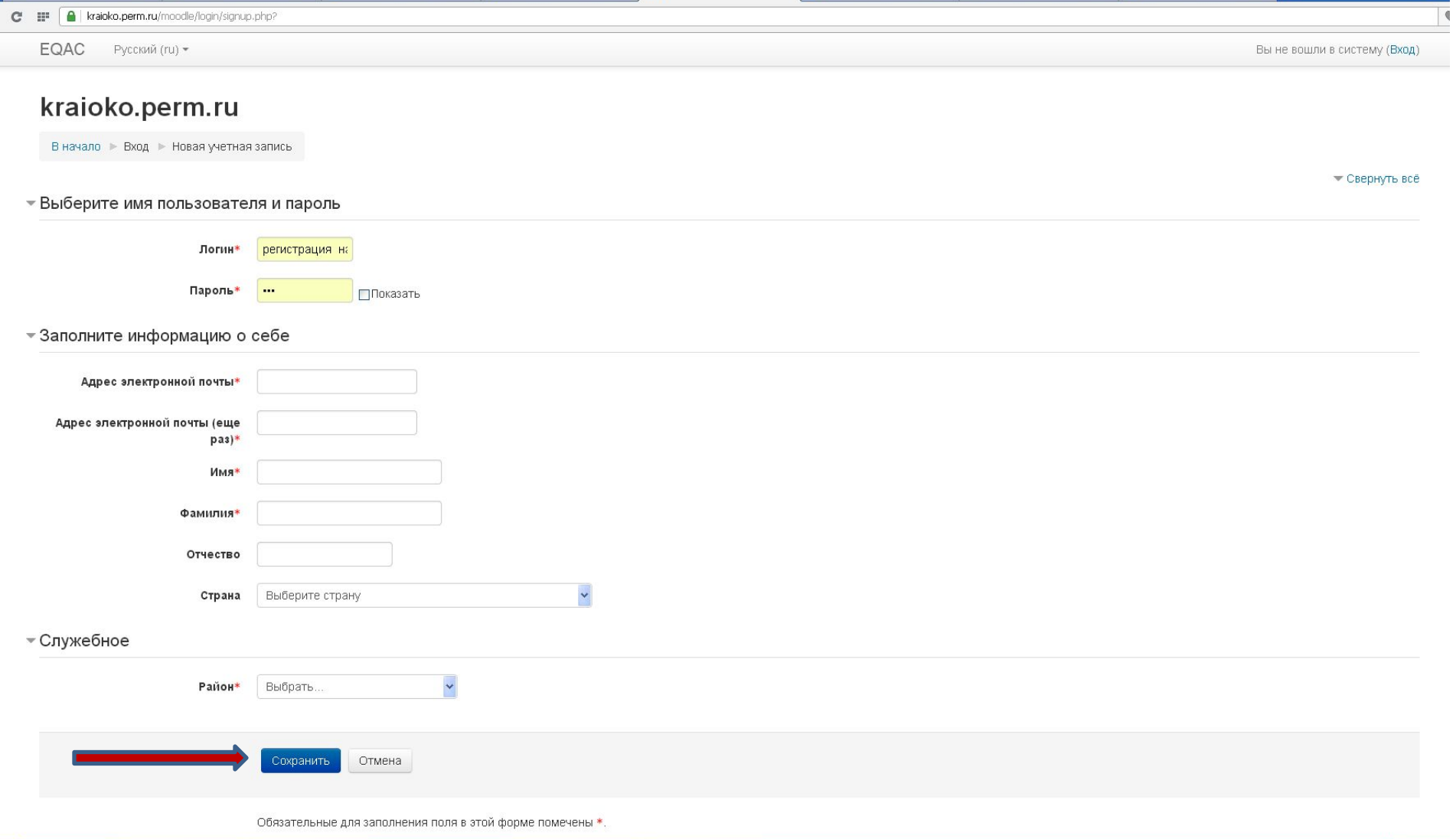

### Для Вас появится сообщение с указанием Вашего адреса электронной почты.

А kraioko.perm.ru/moodle/login/signup.php m

**EQAC** Русский (ru) ▼

### kraioko.perm.ru

В начало | Подтвердить учетную запись

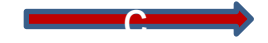

На указанный Вами адрес электронной почты (mashkina@kraioko.perm.ru) было отправлено письмо с простыми инструкциями для завершения регистрации. Если у вас появятся проблемы с регистрацией, свяжитесь с администратором сайта.

Продолжить

Вы не вошли в систему (Вход) В начало

# Зайдите в указанный при регистрации почтовый ящик и пройдите по указанной ссылке.

#### kraioko.perm.ru: подтверждение учетной записи

Admin User [admin@kraioko.perm.ru] Отправлено: Ср 25.03.2015 13:10 Николай Сизов KOMV:

Здравствуйте, Николай Сизов.

На сайте «kraioko.perm.ru» был запрос на создание учетной записи с указанием Вашего адреса электронной почты.

Для подтверждения новой учетной записи пройдите по ссылке:

https://kraioko.perm.ru/moodle/login/confirm.php?data=hKtUt6xHmeGWeXU/nik 2015

В большинстве почтовых программ этот адрес должен выглядеть как синяя ссылка, на которую достаточно нажать. Если это не так, просто скопируйте этот адрес и вставьте его в строку адреса в верхней части окна Вашего браузера.

С уважением, администратор сайта,

**Admin User** admin@kraioko.perm.ru

# Создание Вашей учетной записи будет подтверждено. Кликните кнопку «Курсы»

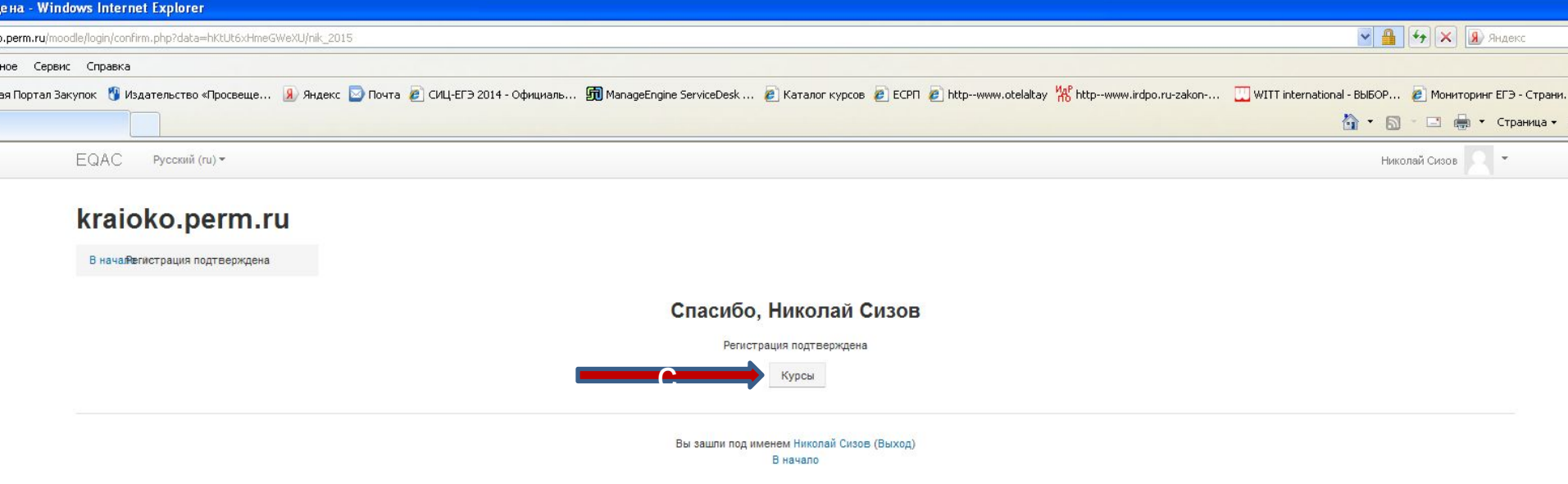

### Пройдите по указанной ссылке

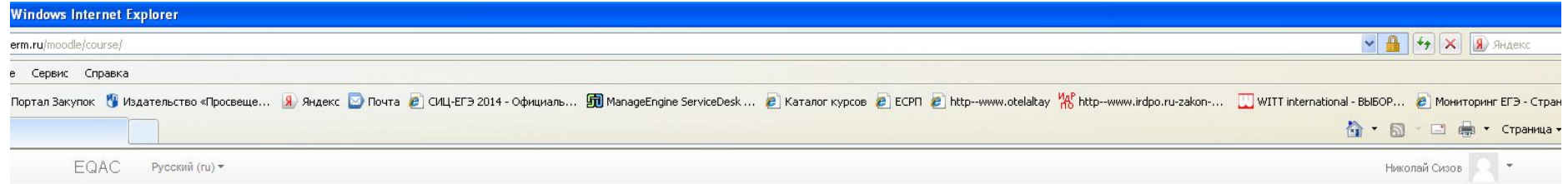

### kraioko.perm.ru

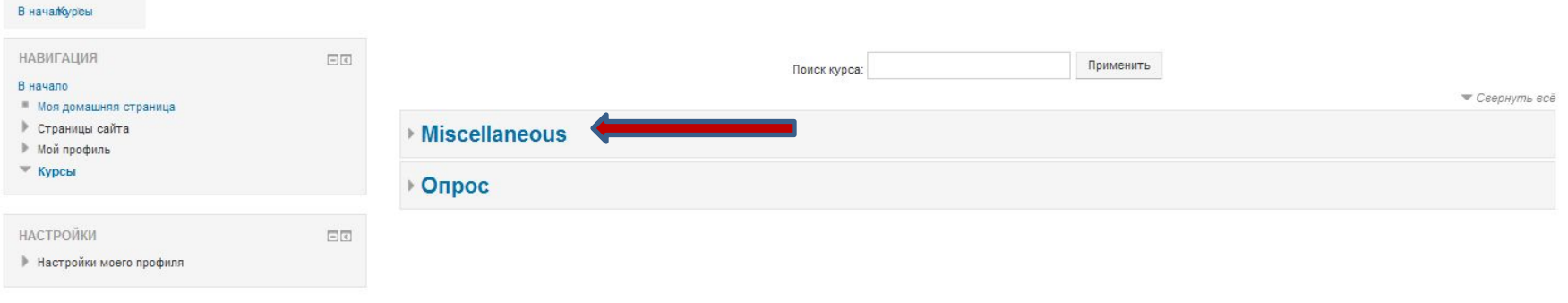

Вы зашли под именем Николай Сизов (Выход) В начало

# Выберите курс

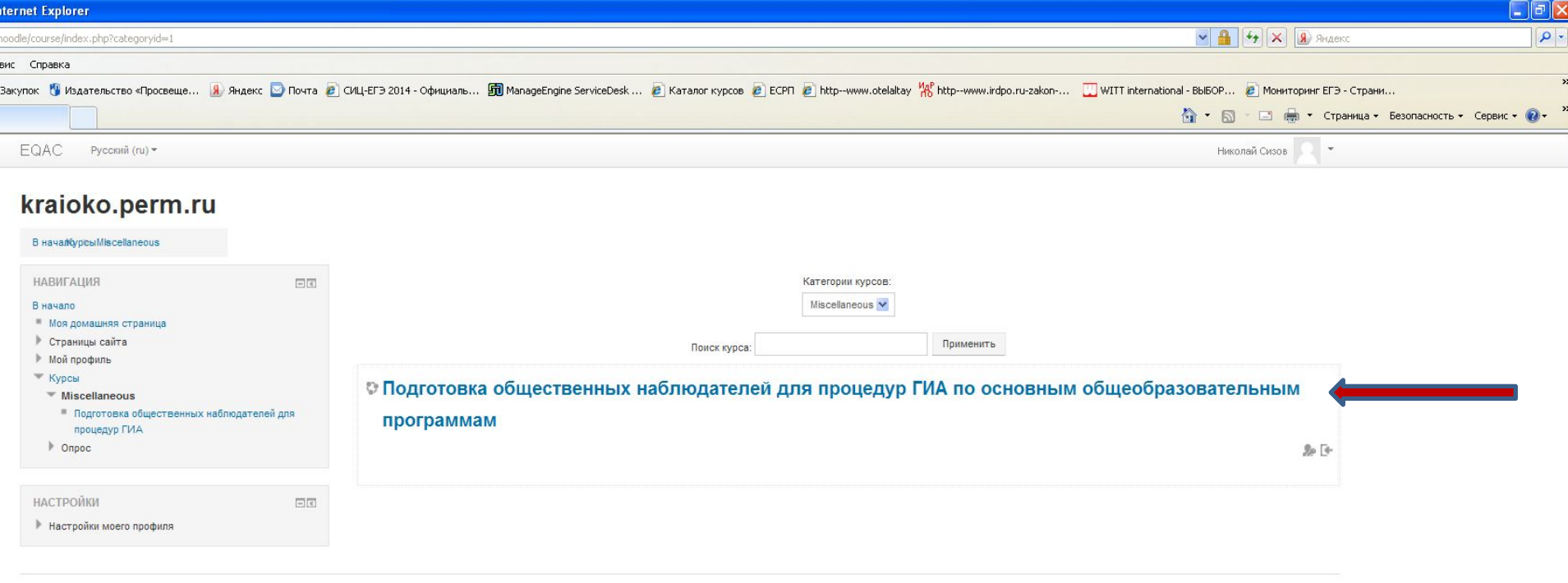

Вы зашли под именем Николай Сизов (Выход) В начало

### Запишитесь на курс

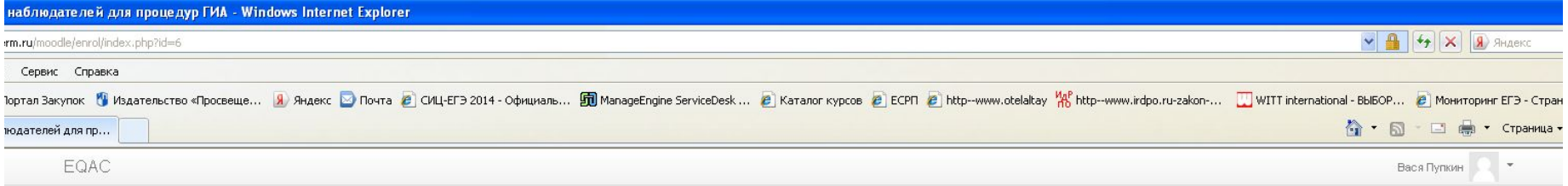

### Подготовка общественных наблюдателей для процедур ГИА по основным общеобразовательным программам

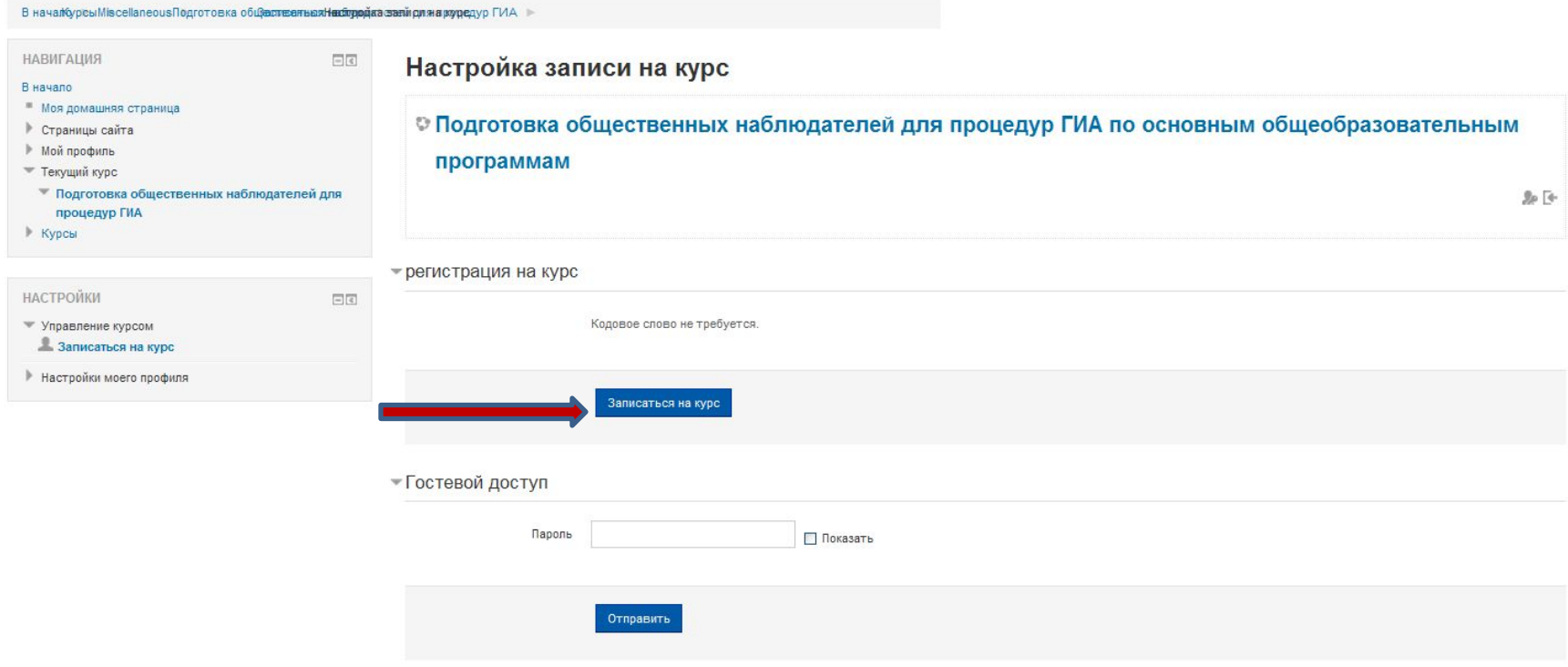

### Благодарим Вас за регистрацию на обучающий курс для общественных наблюдателей.

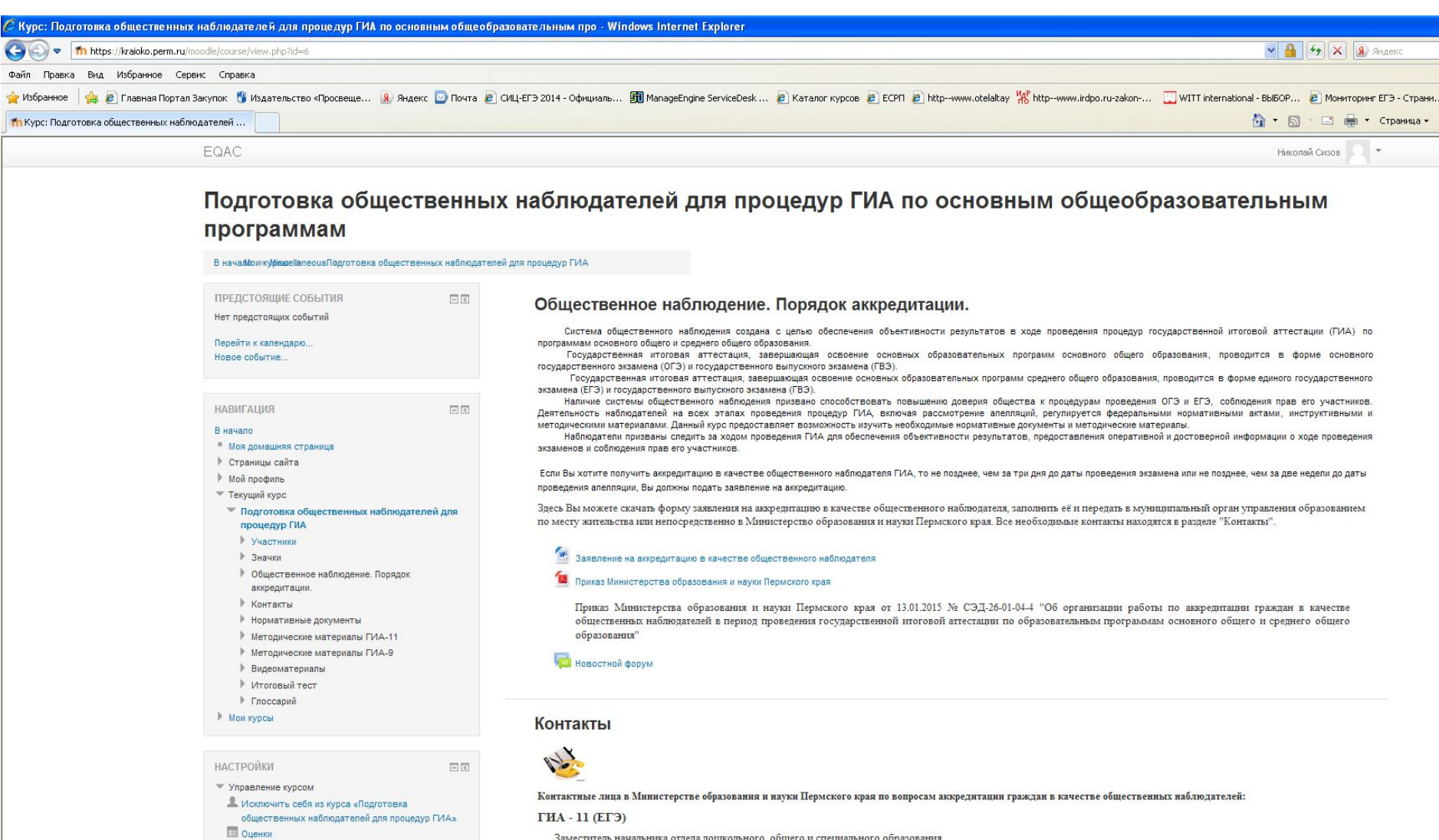

Заместитель начальника отдела дошкольного, общего и специального образования Килина Наталья Александровна, 8 (342) 217-79-31, nakilina@minobr.permkrai.ru

▶ Настройки моего профиля